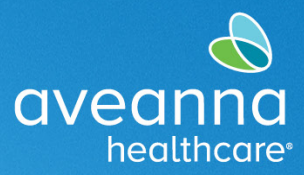

### SUPPORT SERVICES

# AveannaCare Phase 1 Business Rule Error Messages

The following guide can be used to troubleshoot error messages. Look at the "error message" column, then review the "possible issue" column to identify what could be causing the error message. Finally, the "what to do" column will give instructions on how to correct the error message.

#### **Phase 1 Business Rule Error Messages**

The following guide can be used to troubleshoot error messages when saving an entry.

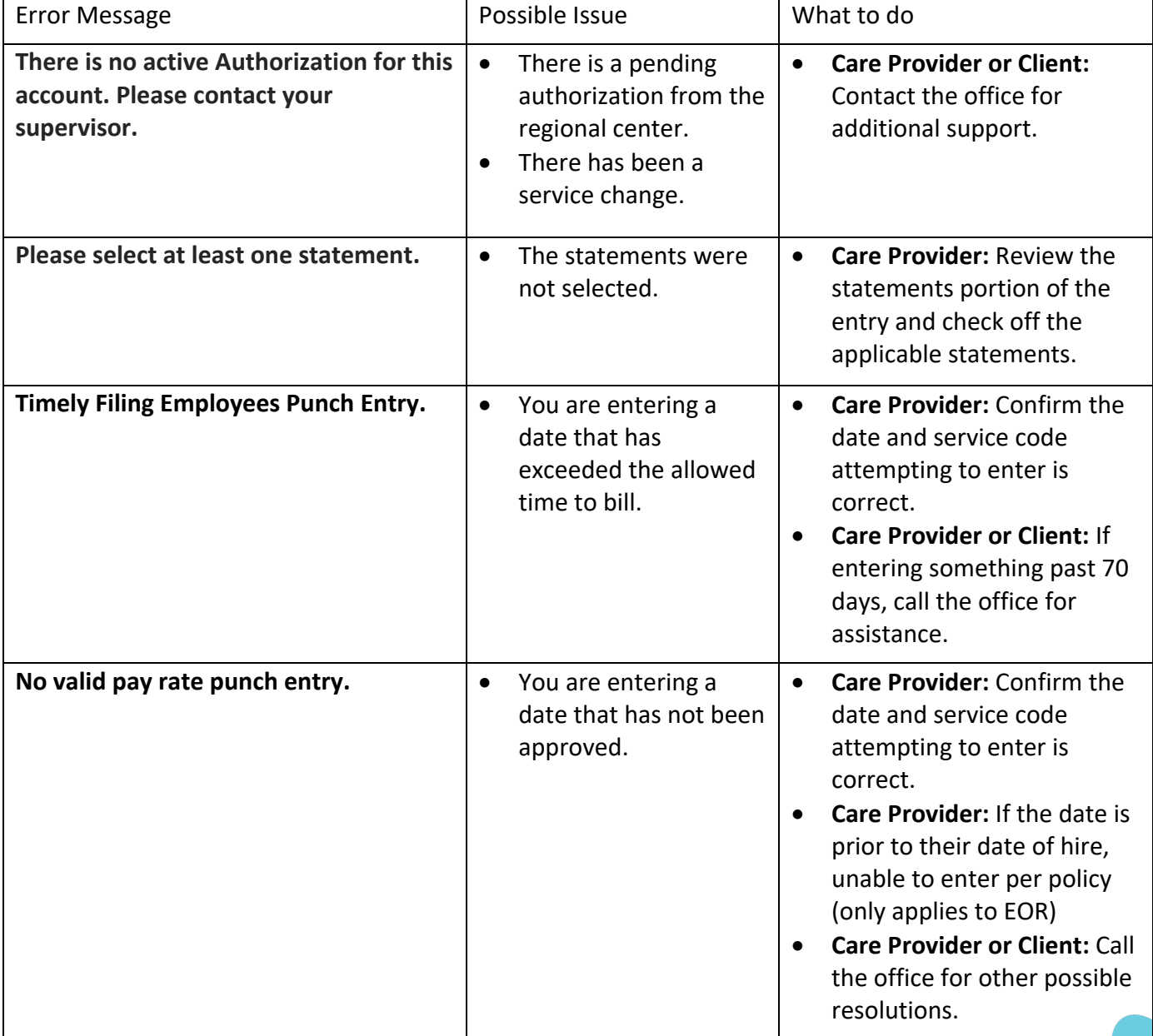

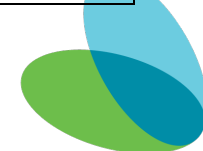

SUPPORT SERVICES

aveanna

healthcare<sup>®</sup>

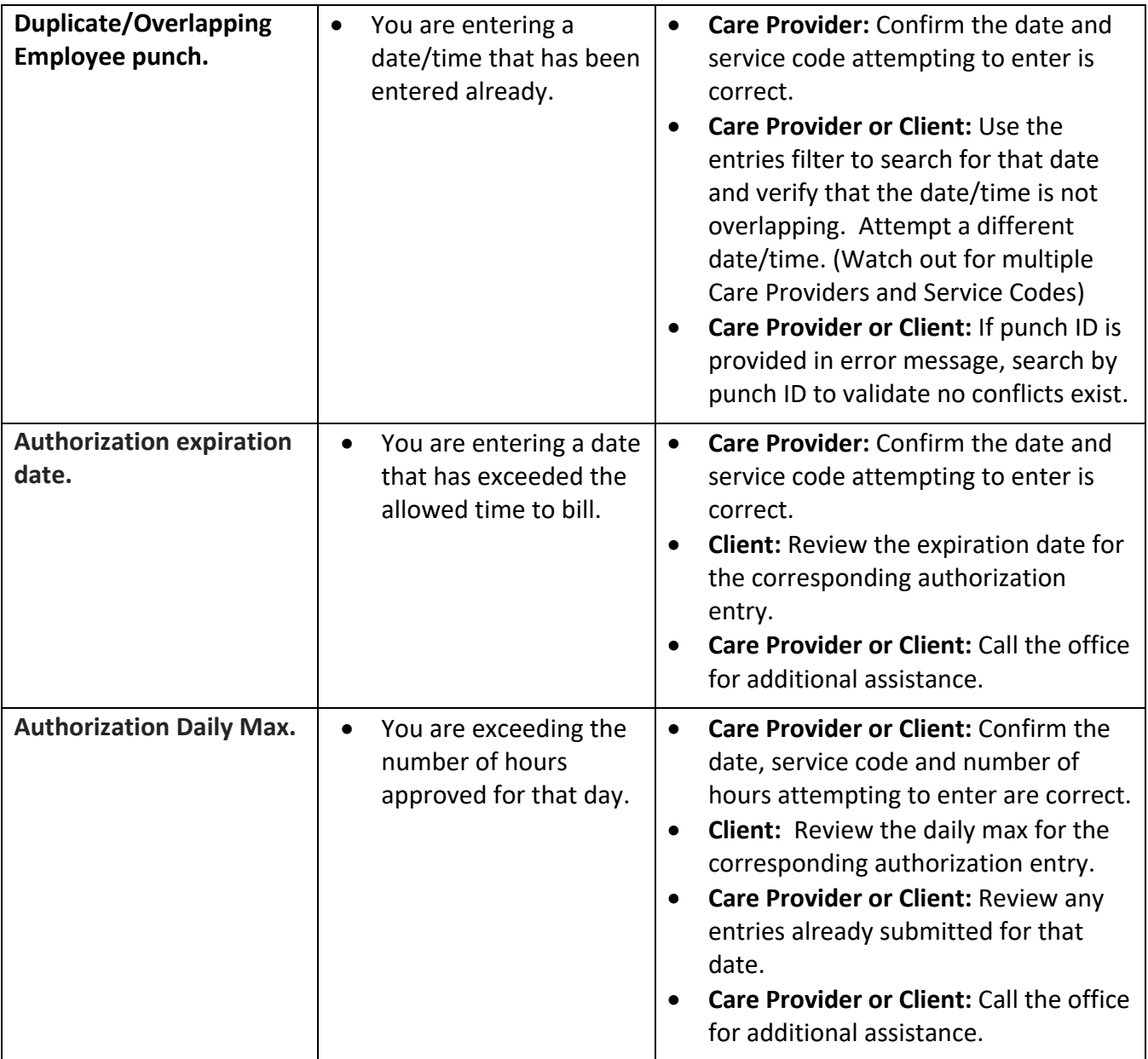

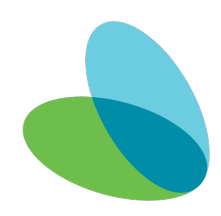

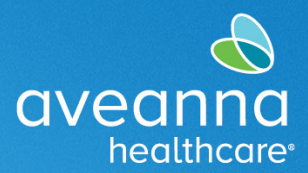

#### SUPPORT SERVICES

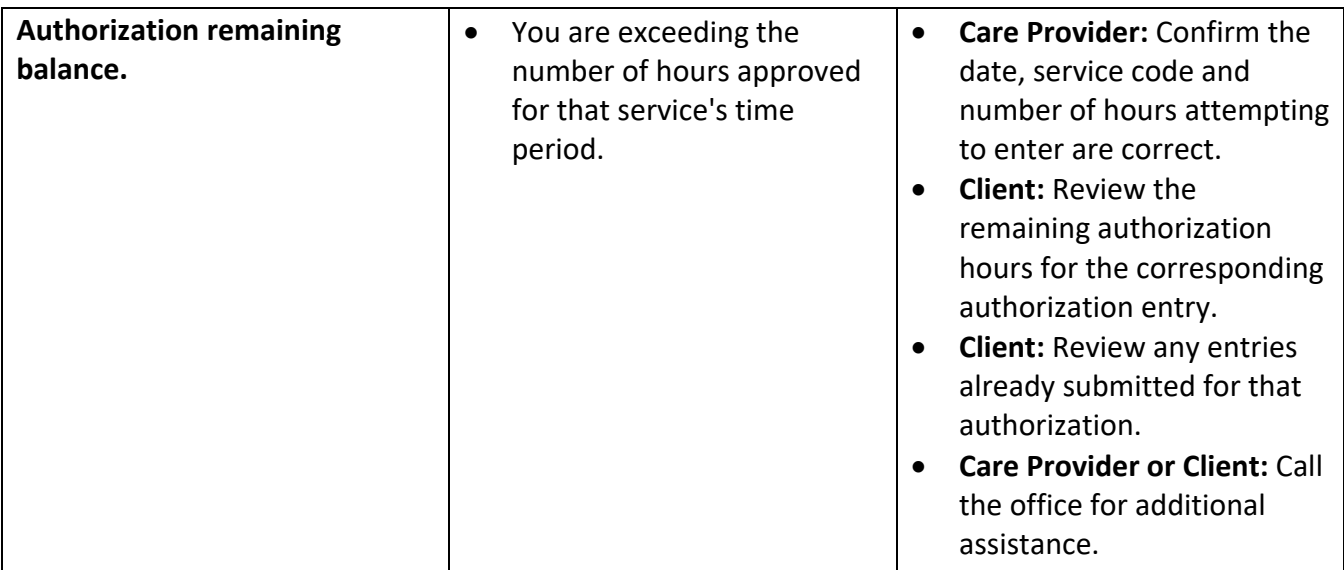

#### **Phase 2 Business Rule Error Messages**

The following guide can be used to troubleshoot error messages after a punch has been rejected.

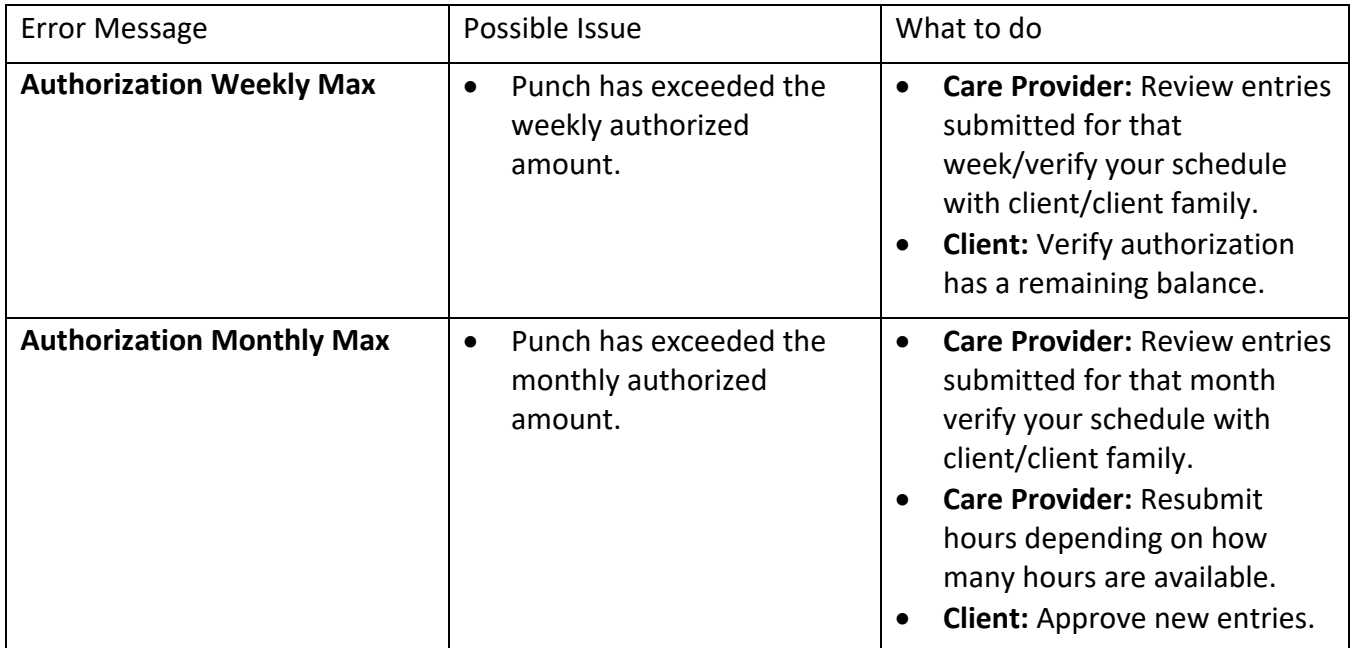

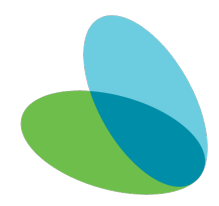

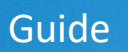

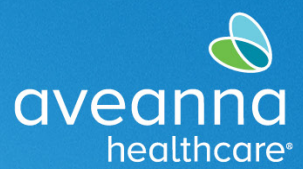

### SUPPORT SERVICES

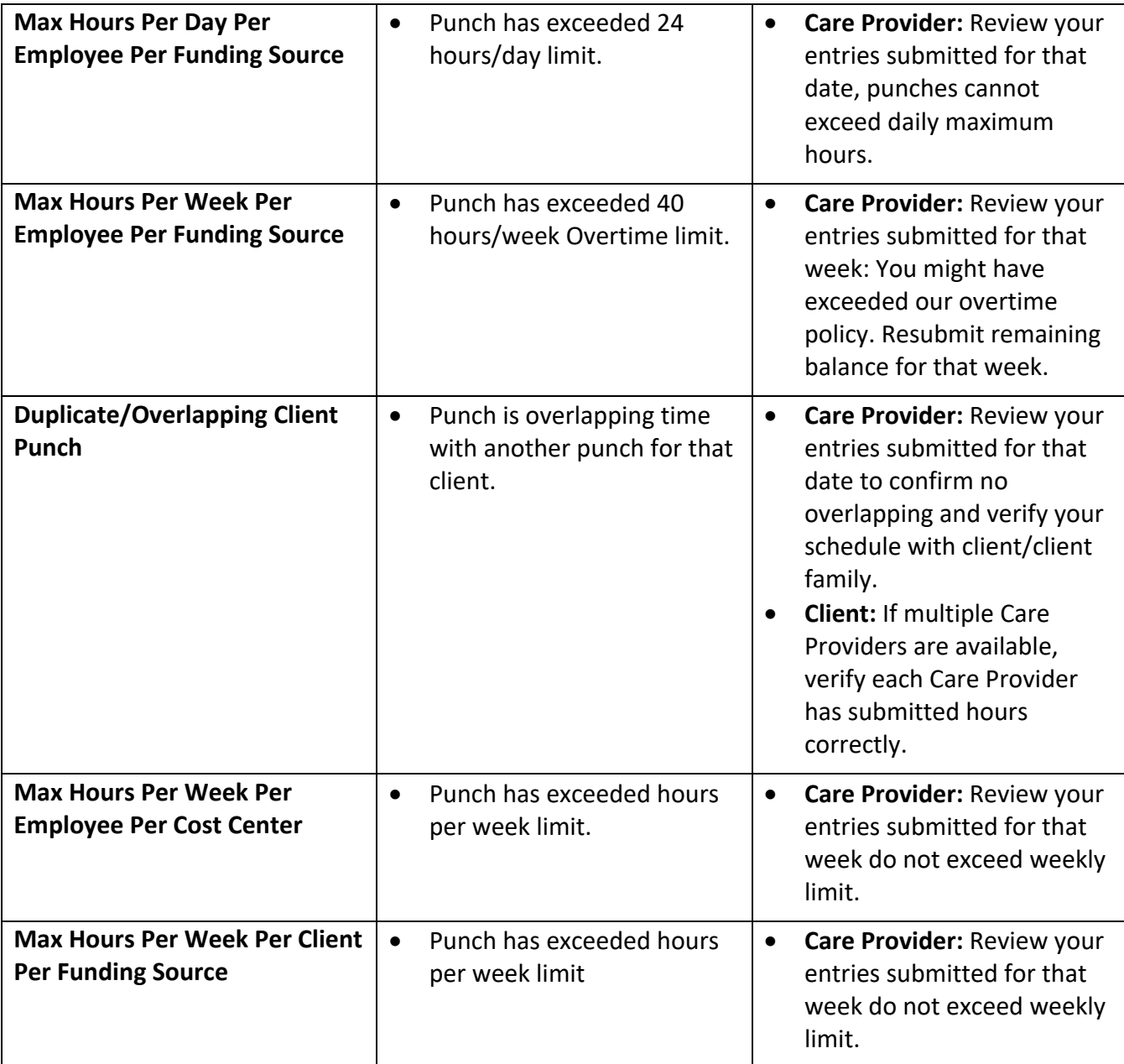

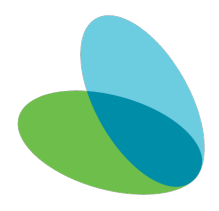

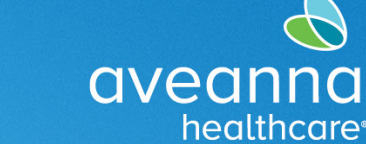

#### SUPPORT SERVICES

# Error Alert Display Area

The error message will be visible at the bottom of **Add New Entry** window after **pressing Save**. Or it will appear as an **Alert** after pressing save.

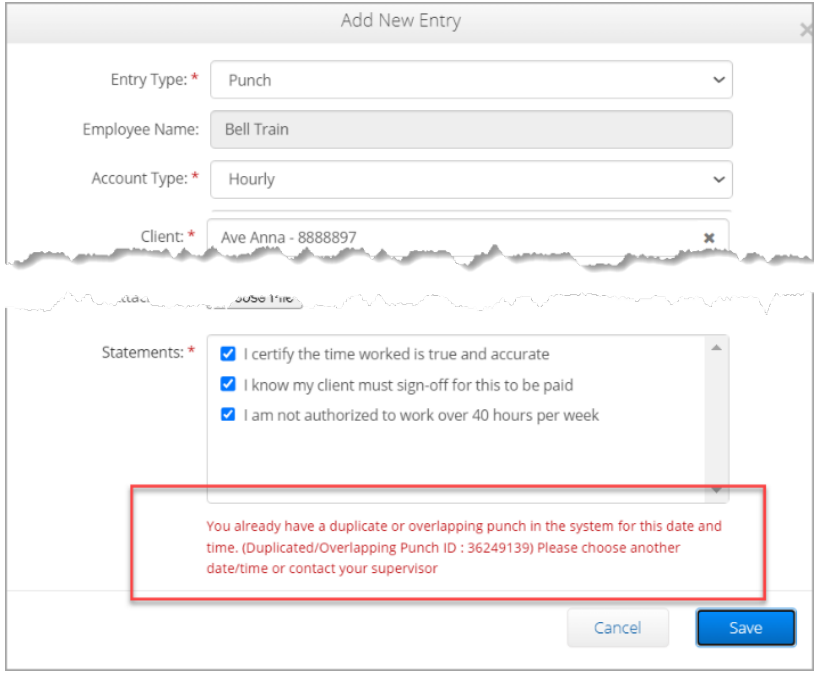

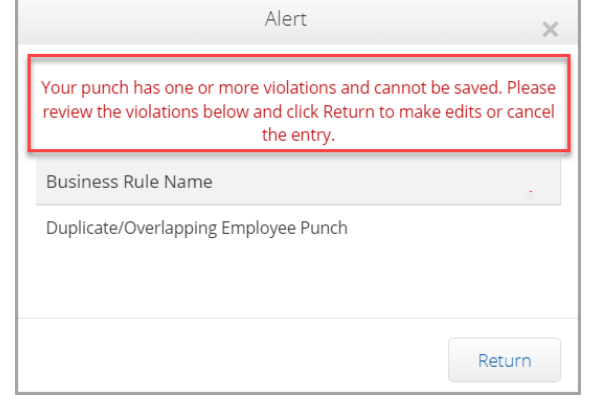

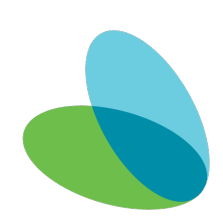

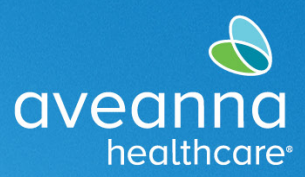

### SUPPORT SERVICES

# Business Rules Errors Display Area

Care Providers can view error business rules by accessing the punch entry details. Follow the below steps to access the Business Rule messages.

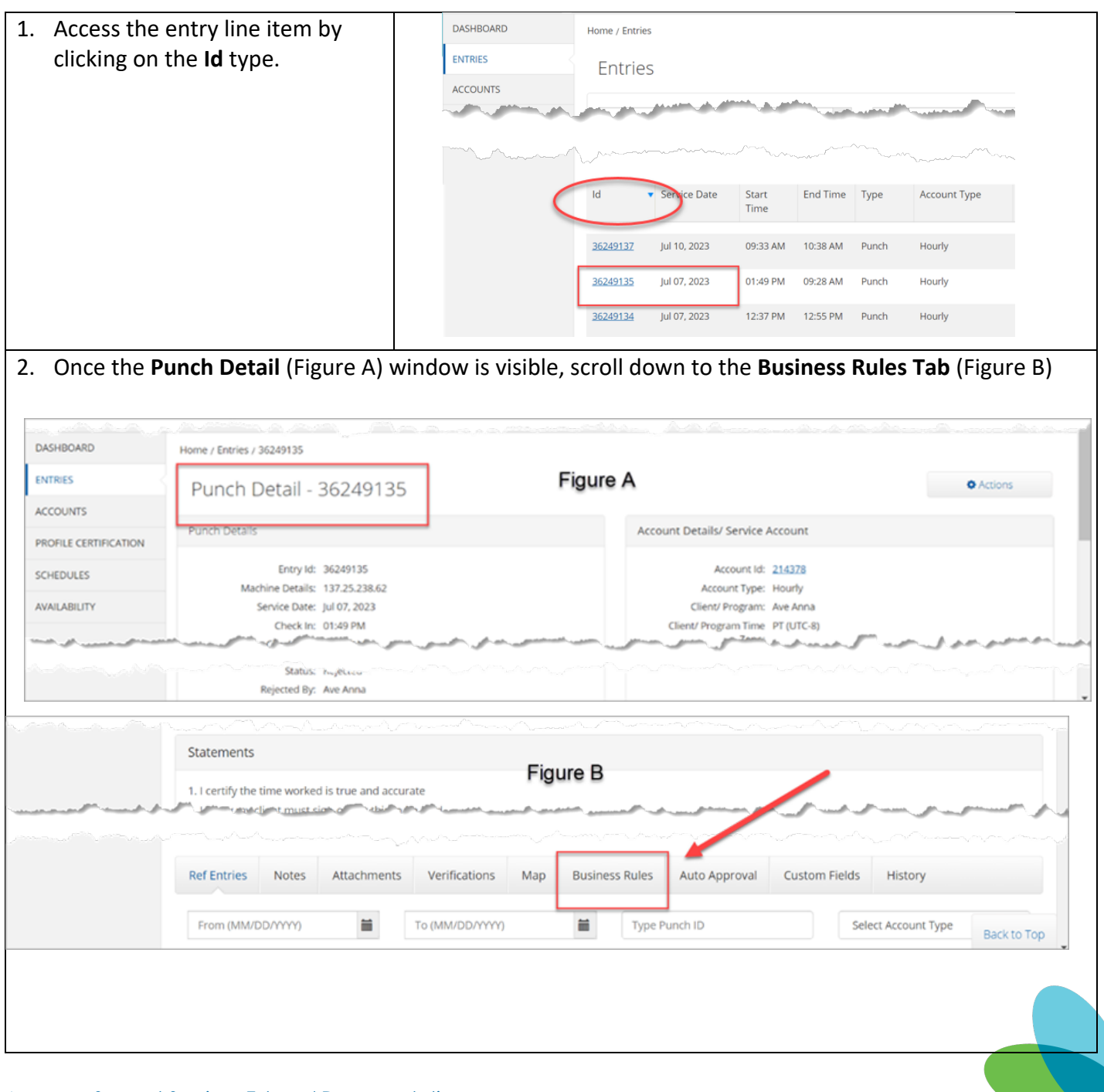

#### SUPPORT SERVICES

aveanna

healthcare<sup>®</sup>

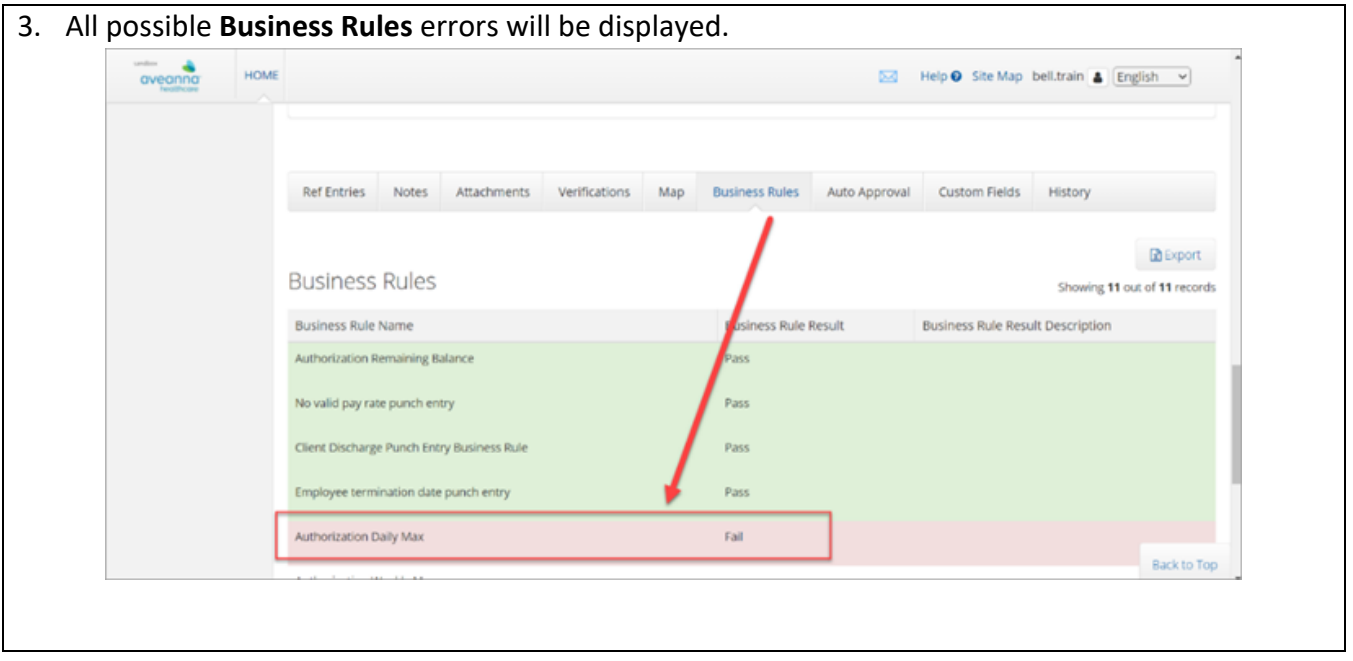

ATENCIÓN: si habla español, tiene a su disposición servicios gratuitos de asistencia lingü.stica. Llame al 1-888-255-8360 (TTY: 711). 注意:如果您使用繁體中文,您可以免費獲得語言援助服務。請致電 1-888-255-8360 (TTY: 711) 。 Aveanna Healthcare, LLC does not discriminate on the basis of race, color, religion, national origin, age, sex, sexual orientation, gender identity or expression, disability, or any other basis prohibited by federal, state, or local law. © 2023 Aveanna Healthcare, LLC. The Aveanna Heart Logo is a registered trademark of Aveanna Healthcare LLC and its subsidiaries.